**Royal Education Society's** 

[Govt. of Maharashtra approved, affiliated to S.R.T. Marathwada University, Nanded and included under Section 2(f) and 12(B) of U.G.C. Act 1956]

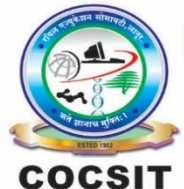

COLLEGE OF COMPUTER SCIENCE AND INFORMATION TECHNOLOGY(COCSIT), LATUR संगणकशास्त्र व माहितीतंत्रज्ञान महाविद्यालय(कॉक्सिट), लातूर.

Ambajogai Road, LATUR-413531 (Maharashtra)

Ph.: 02382-229191, Fax: 02382-228646, Website: www.cocsit.org.in, E-mail: cocsit365@rediffmail.com

### **DEPARTMENT OF COMPUTER SCIENCE**

## **LAB WORK-MANUAL**

### **for**

## **Mobile Application Development**

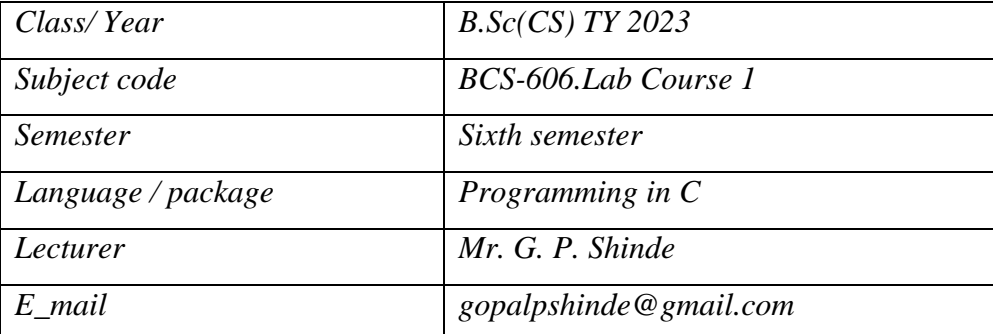

**Prepared by <b>HOD** Vice Principal Principal

**Mr. G.P Shinde**

## **INDEX**

# List of practical for mobile application development

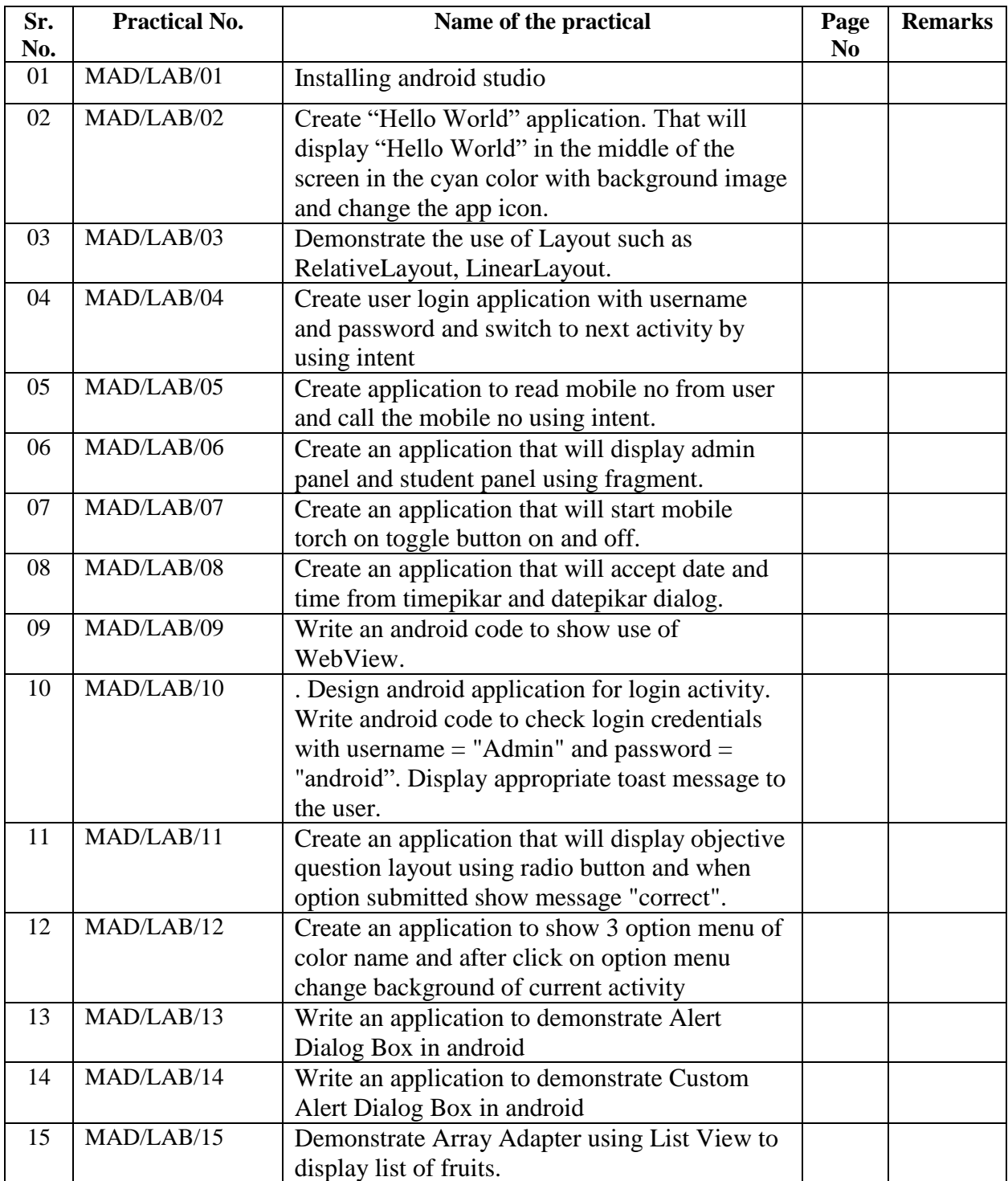

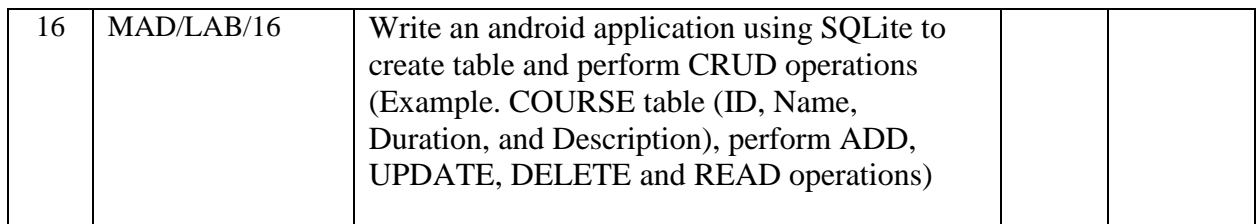

### **General Instructions for Students:**

- 1. Before entering the Lab the student should carry the following things (MANDATORY)
	- a. Identity card issued by the college.
	- b. Class notes
	- c. Lab observation book
	- d. Lab Manual
	- e. Lab Record
- 2. Student must sign in and sign out in the Lab Attendance register provided when attending the lab session without fail.
- 3. Student should come to the laboratory in time. Students, who are late more than 15 min., will not be allowed to attend the lab.
- 4. Students need to maintain 100% attendance in lab if not a strict action will be taken.
- 5. All students must follow a Dress Code while in the laboratory
- 6. All bags must be left at the indicated places
- 7. Respect the laboratory and its other users.
- 8. Workspace must be kept clean and tidy after experiment is completed.
- 9. Read the Manual carefully before coming to the laboratory and be sure about what you are supposed to do.
- 10. Do the experiments as per the instructions given in the manual.
- 11. Write each the programs in practical book after completions
- 12. Students are not supposed to use pen drives, Mobile data cables without permission of lab- in charge.
- 13. Lab records need to be submitted on or before the date of submission.

#### **Instructions for Preparing Each Lab Manuals:**

- **1. Write the Lab Experiment title/ Program title**
- **2. Write the Objective/Expected output after completion of the Practical**
- **3. Write the description of the experiment /concepts.**
- **4. Write the steps to open the editor/ software needed for experiments**
	- **a. Write the steps needed for doing experiment/program**
	- **b. Write the concepts and explanation required for the experiment/methods**
- **5. Write the experiment/Program output.**

### **MAD/LAB/01 -Installing android studio**

**Step1 –** before installing android studio you must have to check system configuration.

The following are the system requirements for Android Studio on Windows.

64-bit Microsoft® Windows® 8/10/11

X86\_64 CPU architecture; 2nd generation Intel Core or newer, or AMD CPU with support for a [Windows Hypervisor](https://developer.android.com/studio/run/emulator-acceleration#vm-windows)

8 GB of available disk space minimum (IDE + Android SDK + Android Emulator)

**Step2 -** Open any web browser and navigate to the<https://developer.android.com/>

Click **Download Android Studio**. The **Terms and Conditions** page with the Android Studio **License Agreement** opens.

Read the **License Agreement**.

At the bottom of the page, if you agree with the terms and conditions, select the **I have read and agree with the above terms and conditions** checkbox.

Click **Download Android Studio** to start the download.

**Step3-** Open the folder where you downloaded and saved the Android Studio installation file.

Double-click the downloaded file.

If you see a **User Account Control** dialog about allowing the installation to make changes to your computer, click **Yes** to confirm the installation.

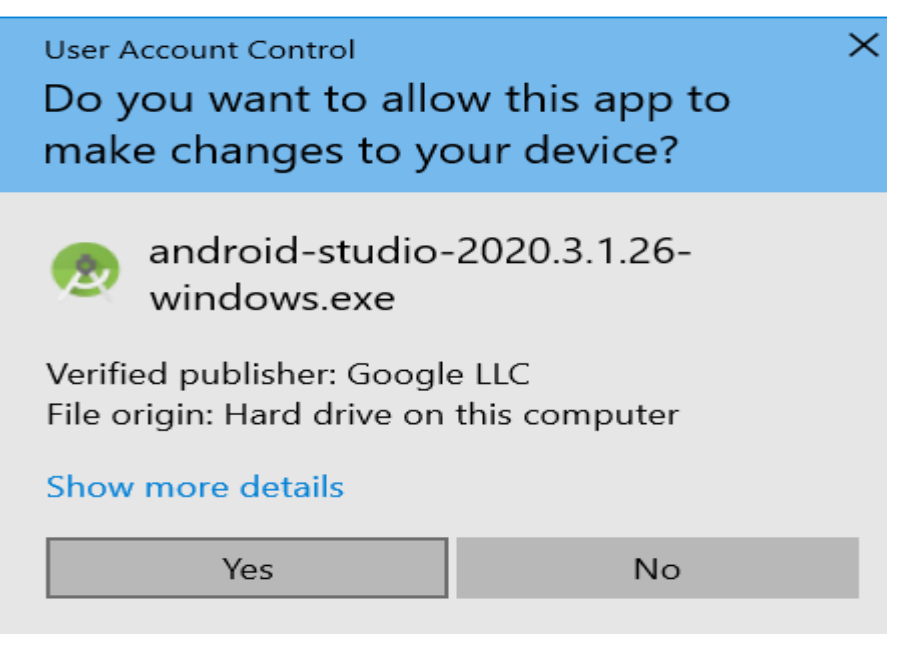

4 BY G.P SHINDE

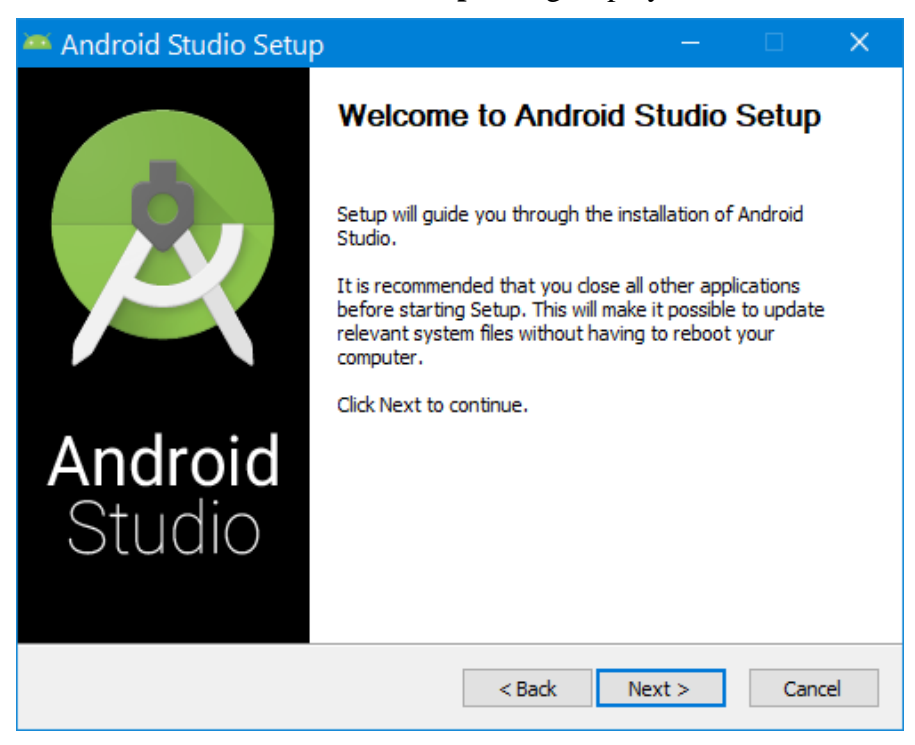

**Step4 -** The **Welcome to Android Studio Setup** dialog displays.

Click **Next** to start the installation.

**Step 5 -** Select the components that you want to install

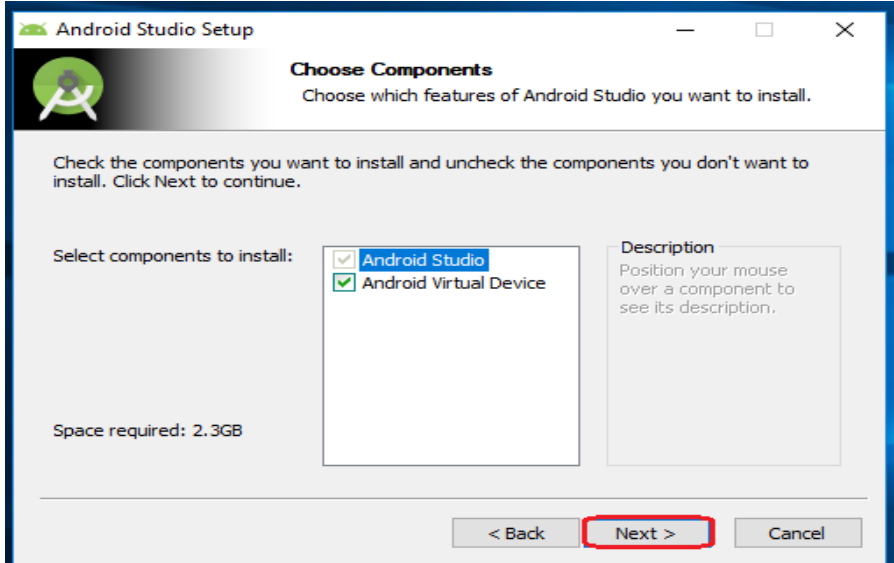

and click on the "Next" button.

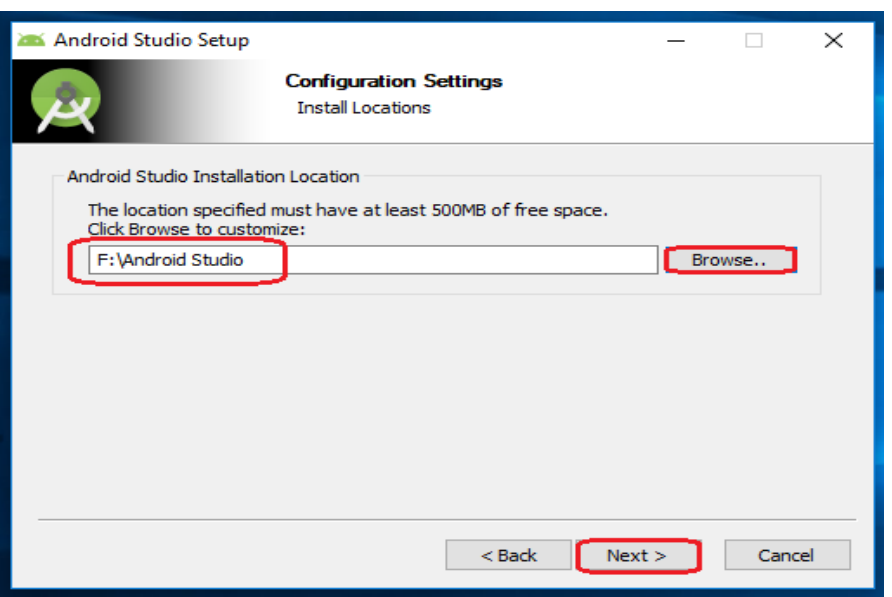

**Step 6** - Now, browse the location where you want to install the Android Studio

and click "Next" to proceed.

**Step 7** - Choose a start menu folder for the "Android Studio" shortcut

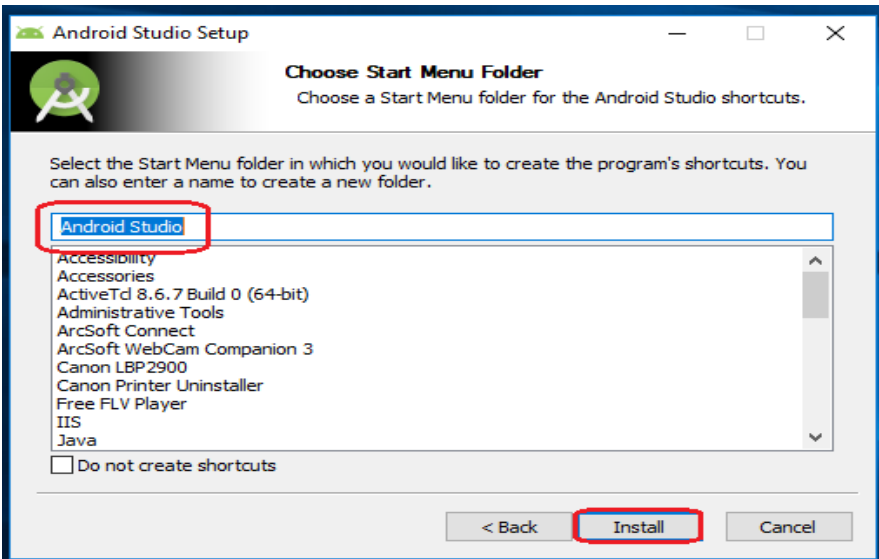

and click the "Install" button to proceed.

**Step 8** - After the successful completion of the installation,

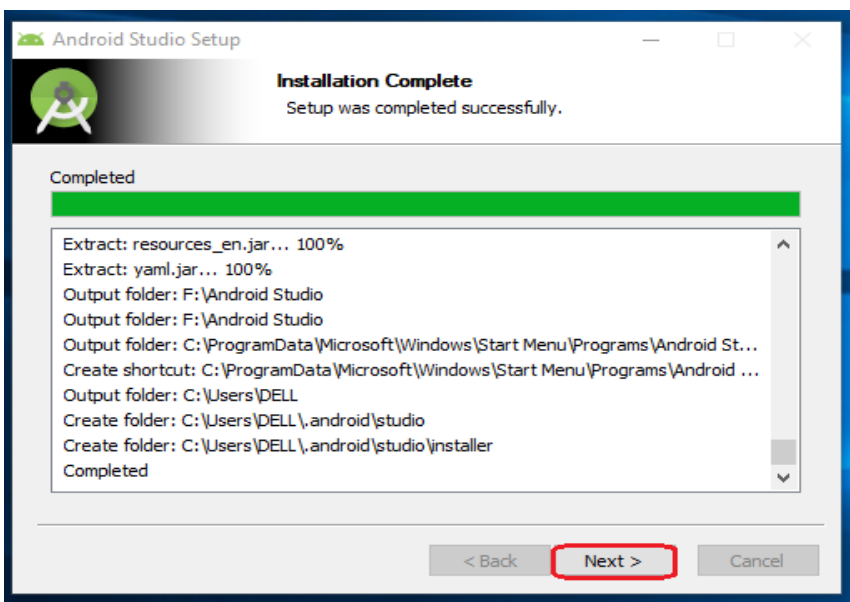

click on the "Next" button.

**Step 9 -** Click **Finish** when the installation is done to launch Android Studio.

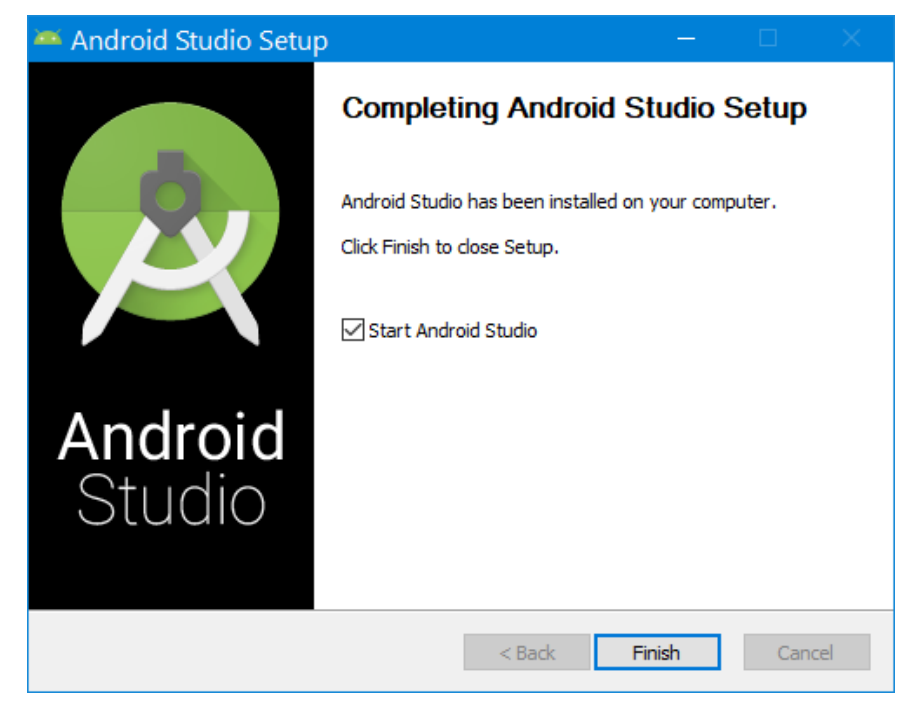

Now, your Android studio welcome screen will appear on the screen.

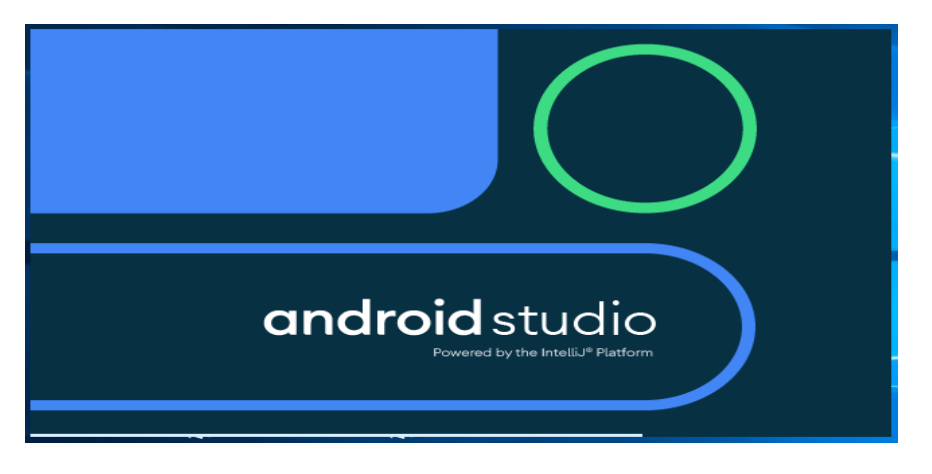

**Step 10** - "Android Studio Setup Wizard" will appear on the screen with the welcome wizard.

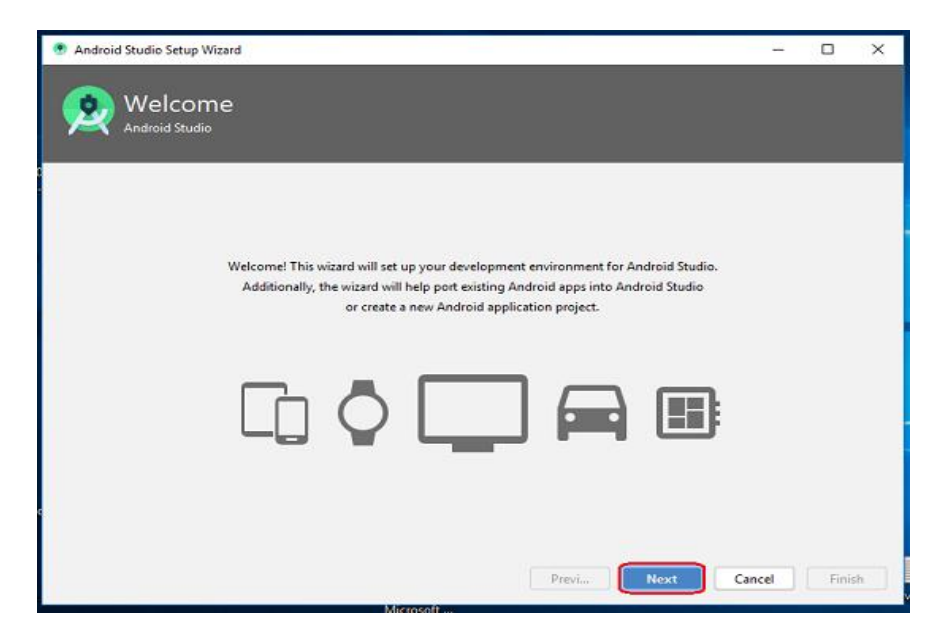

Click on the "Next" button.

**Step 11** - Select (check) the "Standard" option if you are a beginner and do not have any idea about Android Studio. It will install the most common settings and options for you.

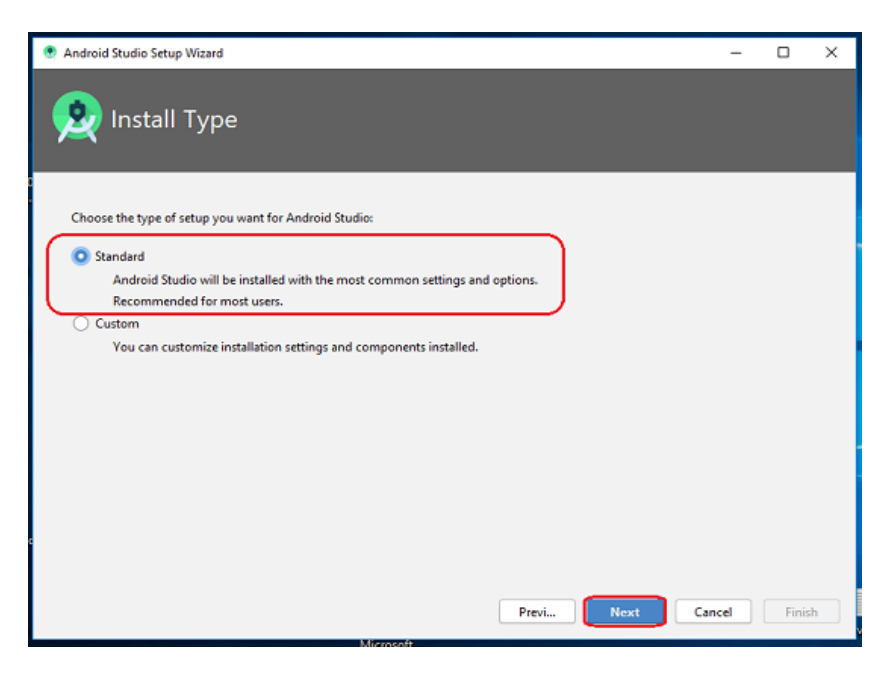

Click "Next" to proceed.

**Step12-** Choose your preference of light or dark theme when Android Studio first launches. Screenshots in this course use the light theme, but choose whichever one you prefer.

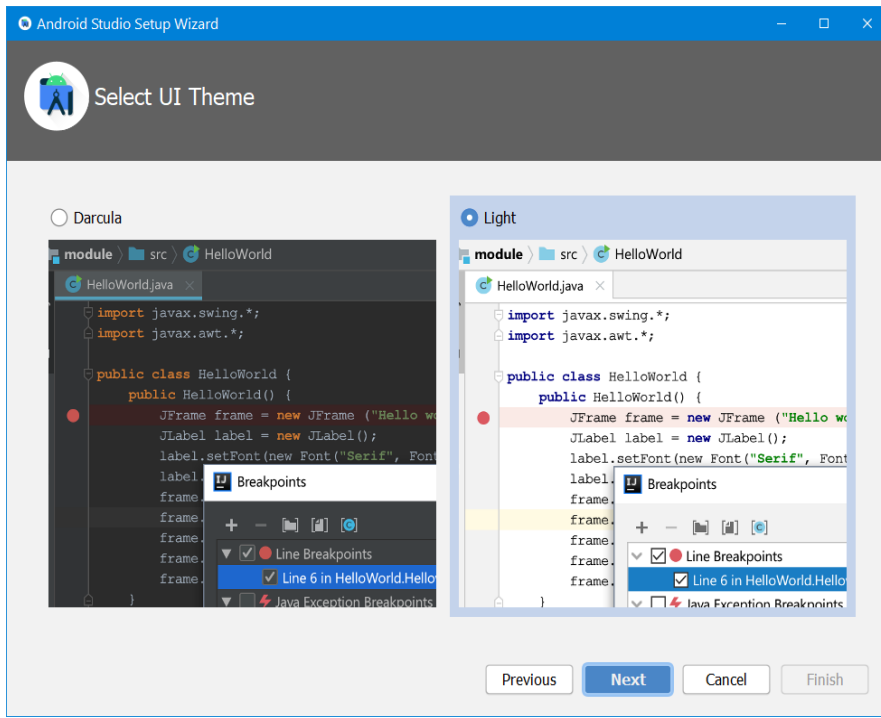

### **Step 13**

Now, click on the "Finish" button to download all the SDK components.

**Step6 -** see a **User Account Control** dialog for **Windows Command Processor**. Click **Yes** to accept the dialog.

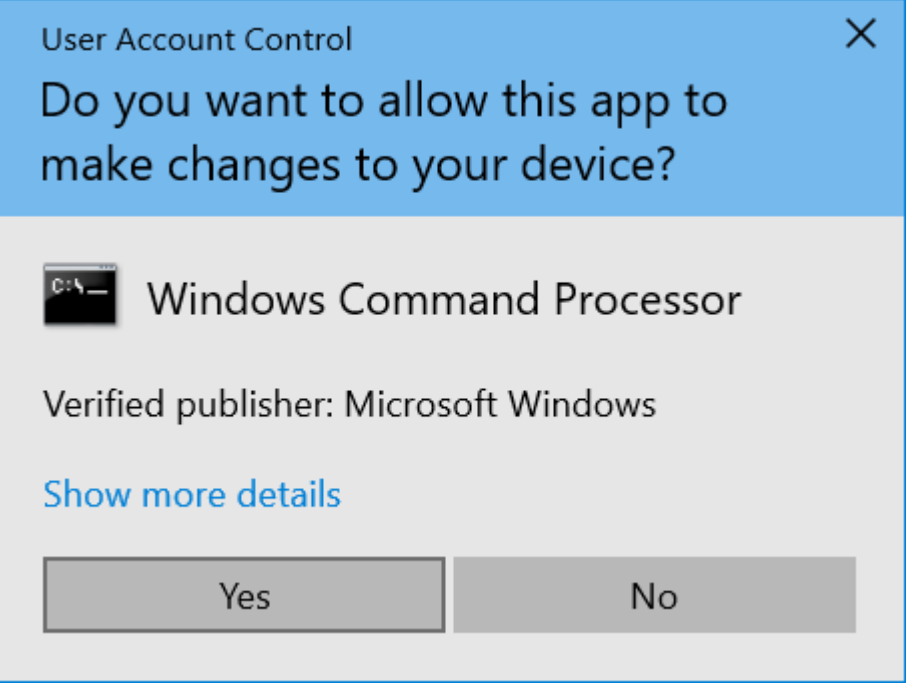

**Step6 -** You may also receive a **Windows Security Alert** about adb.exe. Click **Allow Access,** if needed, to continue the installation.

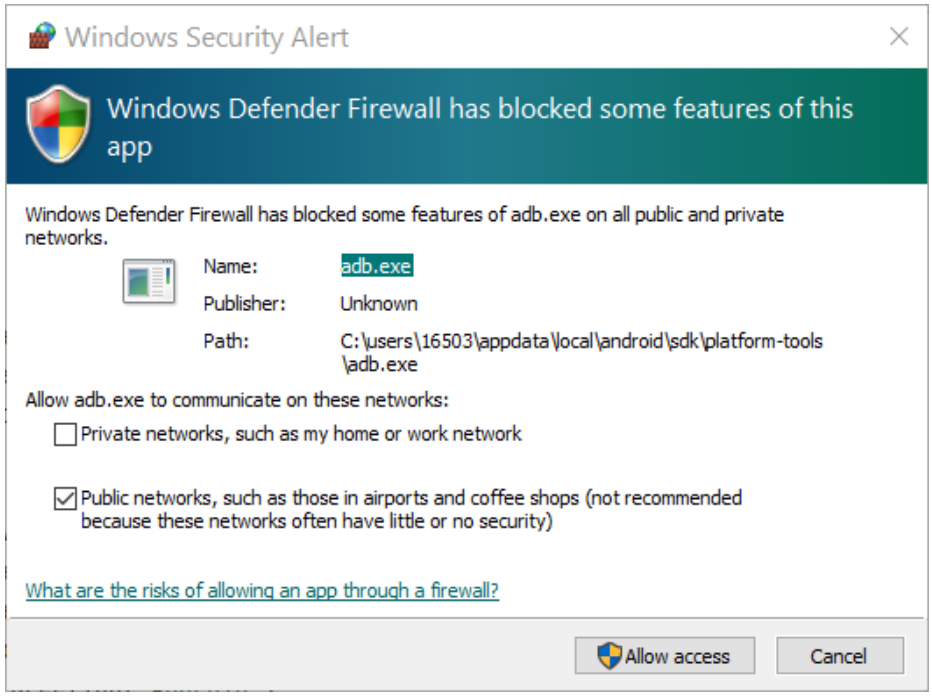

**Step7 -** When the download and installation completes, click **Finish**.

The **Welcome to Android Studio** window displays and you're ready to start creating apps!

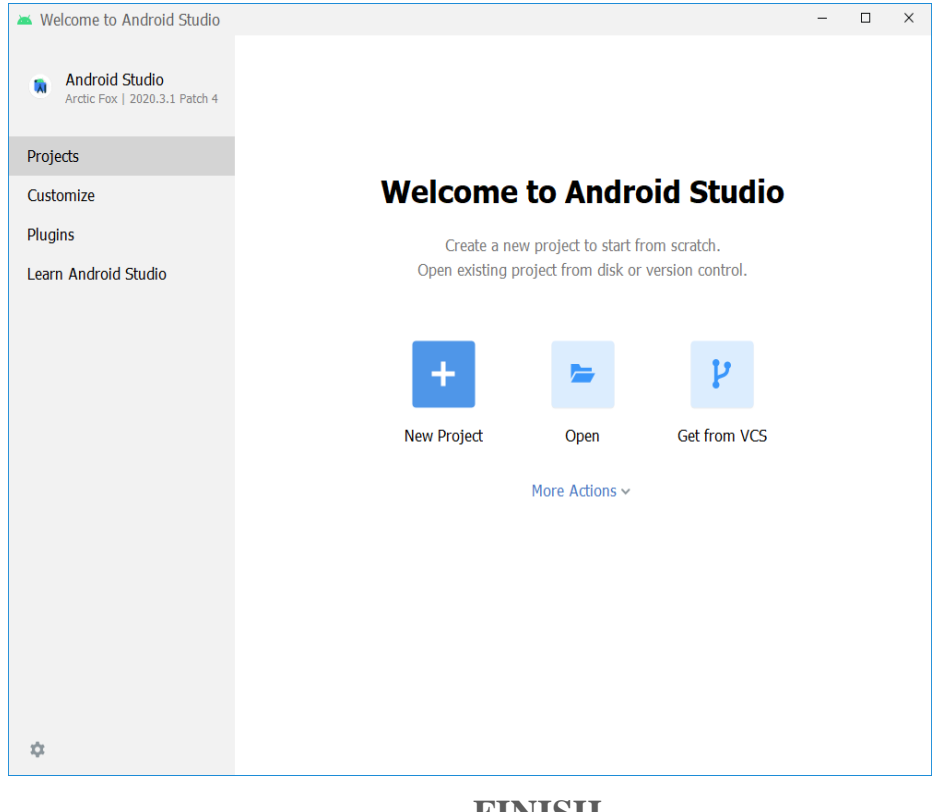

**FINISH**